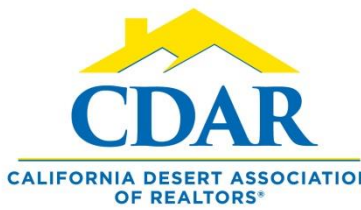

## CUSTOM QUICK SEARCH TEMPLATE

Save the search template to use

every time you search.

Your custom search template will

include all the added fields.

1) Click "Menu" and find "Quick Search" under the "Search" section to begin.

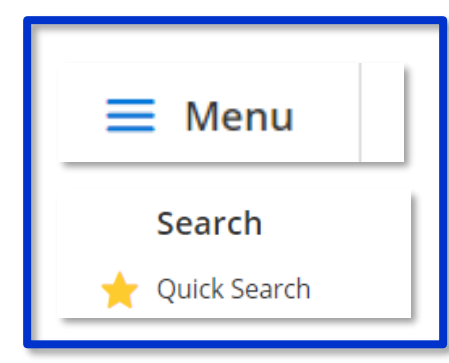

Add fields to your search 2) Scroll down to the "Add a Field" box.

1 - Residential  $\times$  0

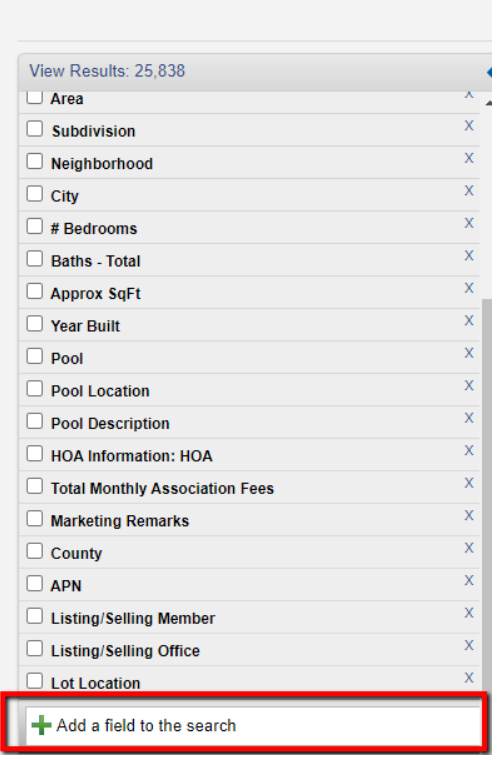

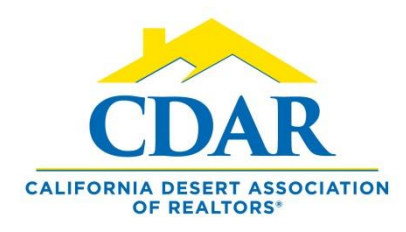

## CUSTOM QUICK SEARCH TEMPLATE

3) Type in the field you want to add into your search.

## $\Box$  Lot Location

 $\blacksquare$  House faces

4) Click to add it into your search fields. (it will come up in a dialog box on the right)

## **Add A Field**

Front of House Faces

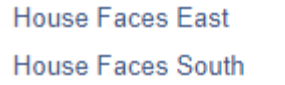

5) Repeat the same steps.

6) Add any additional fields you typically add into a search.

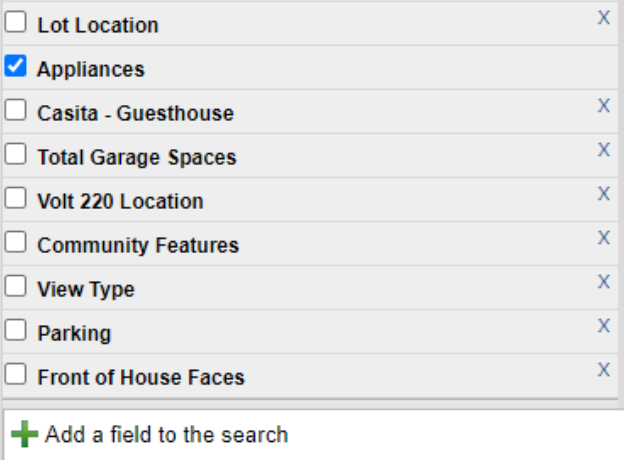

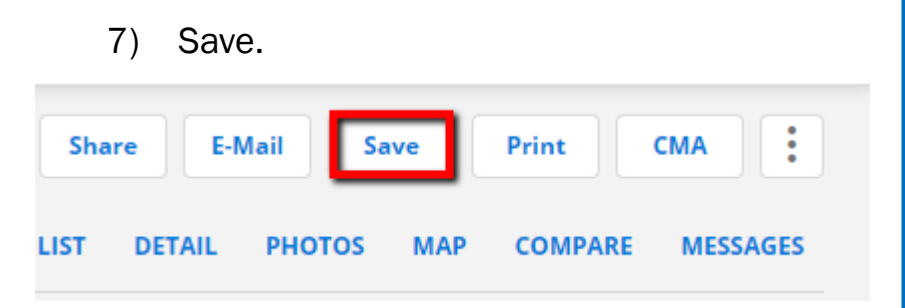

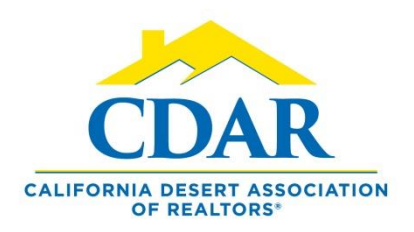

8) Save Quick Search Template.

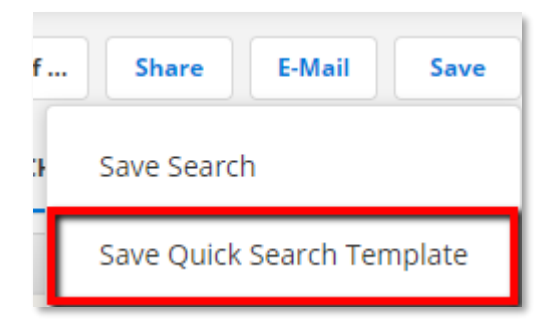

- 9) Name your template: 1 Residential Fields.
- 10) Save.

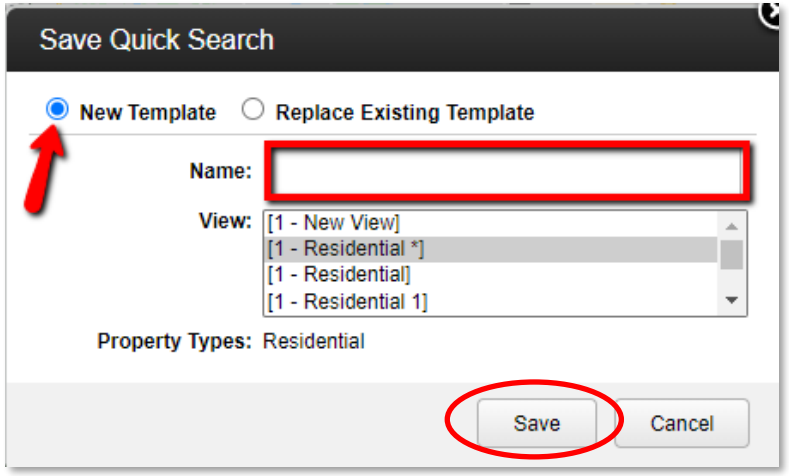

- 11) Select your custom template the next time you do a quick search.
- 12) Go to "Quick Search" and click the drop-down arrow and select your custom template.

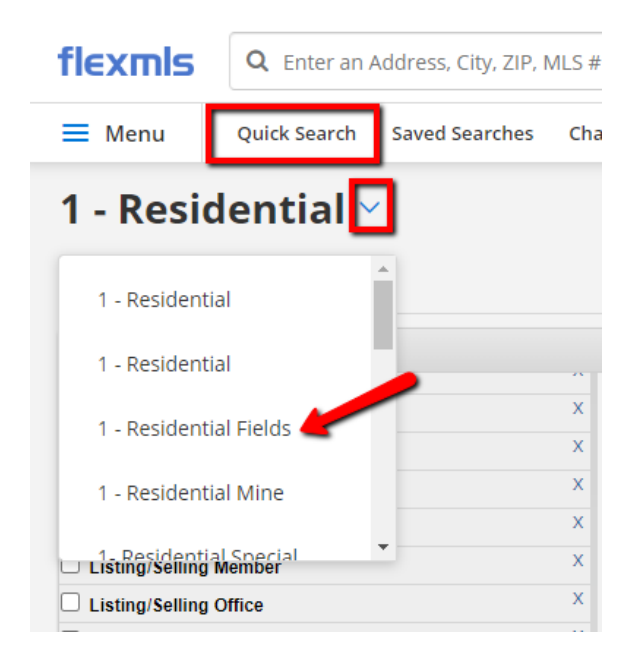